## **Kommunikationsveje i HR Sag**

Dette er en vejledning til de kommunikationsveje som benyttes i HR Sag. Afhængig af afsender og modtager bruges forskellige svarfunktionalitet (Respons, Kundeindtastning, Intern note), som er afgørende for hvem der modtager en notifikation. Formålet med vejledningen er at give et nemt overblik samt step-by-step guide til, hvordan de forskellige kommunikationsveje fungerer.

Vejledningen indeholder følgende afsnit,

- A. Kommunikationsveje og svarfunktioner
- B. Respons 1: HR-medarbejderen svarer medarbejderen
- C. Respons 2: Lønmedarbejderen svarer HR-medarbejderen
- D. Kundeindtastning: HR-medarbejderen svarer en lønmedarbejder
- E. Intern note: Lønmedarbejederen svarer en anden lønmedarbejder

# **A. Kommunikationsveje og svarfunktioner**

Nedenfor ses et hurtigt overblik over de tre svarfunktioner.

### Kommunikationsveje i serviceanmodninger

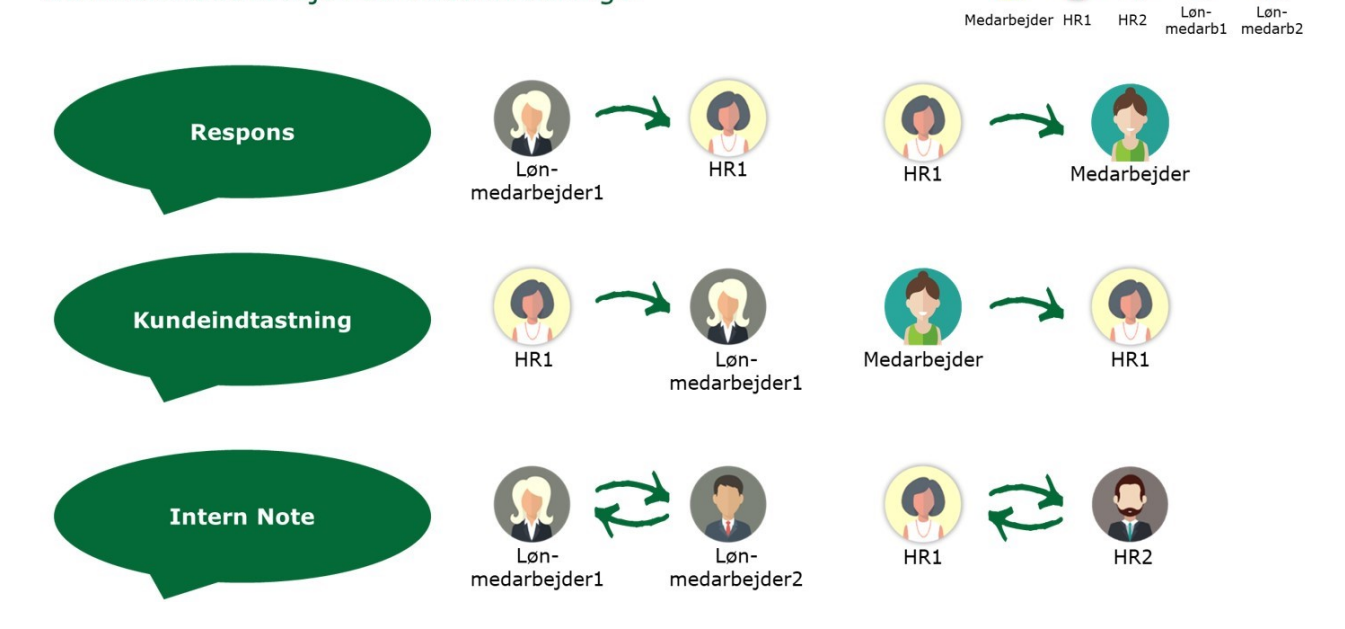

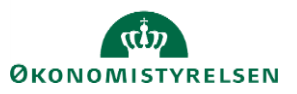

# **B. Respons 1: HR-medarbejderen svarer medarbejderen**

Medarbejdere har mulighed for at sende generelle HR-spørgsmål gennem HR Sag. Denne vejledning guider til, hvordan man som HR-medarbejder kan besvare disse spørgsmål.

- 1. Klik på **Navigator**, eller **Hjemmeside**
- 2. Klik på **Helpdesk,** Klik på **HR-serviceanmodninger**

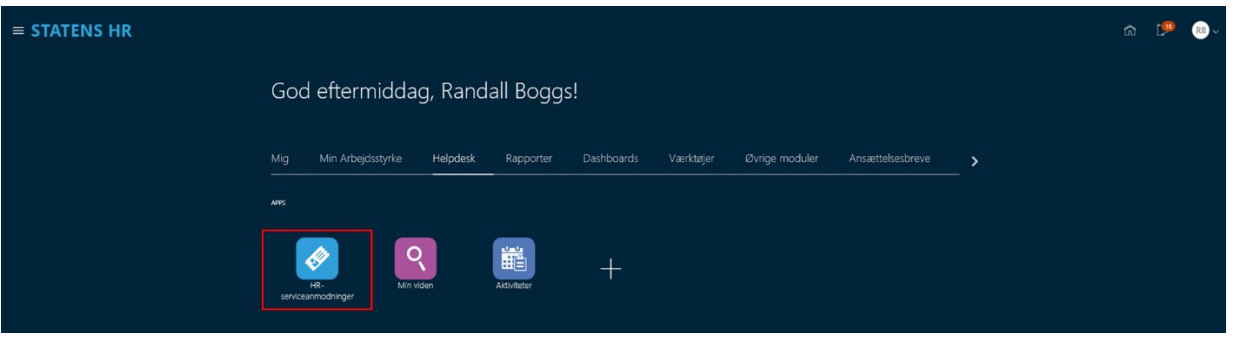

- 3. Vælg forespørgslen fra medarbejderen
- 4. Tildel forespørgsel til dig selv

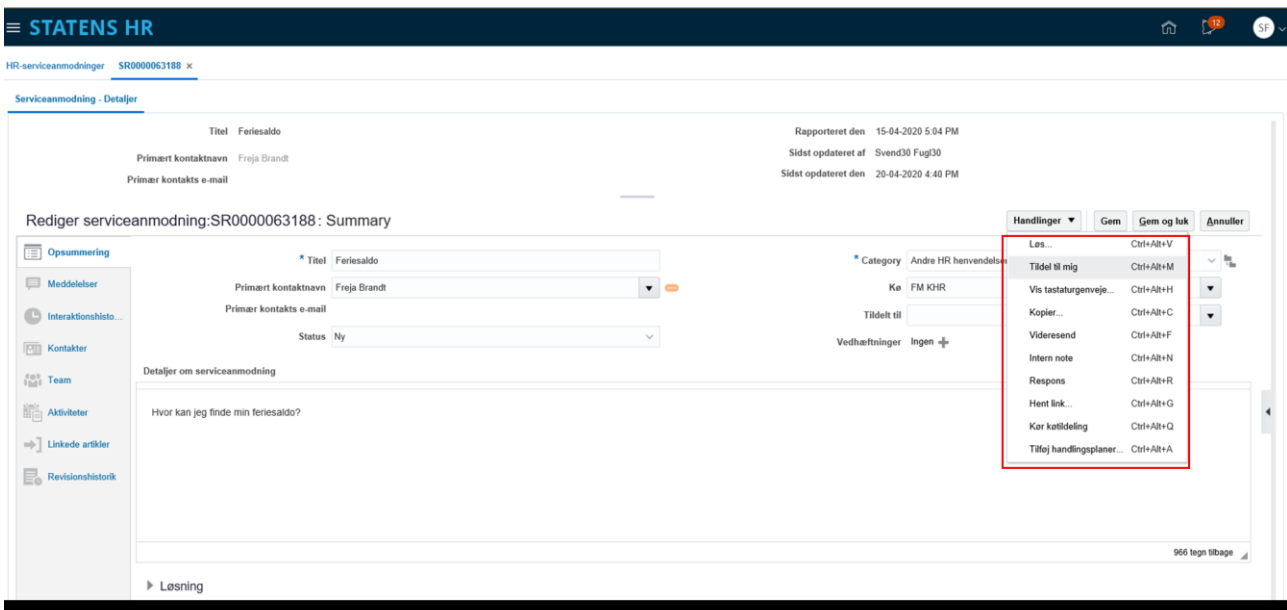

To muligheder

- a. Spørgsmålet kan besvares med det samme
- b. Mere information skal indhentes fra medarbejderen

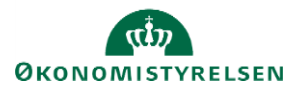

#### **a. Spørgsmålet kan besvares med det samme**

- 1. Klik på pilen ved feltet Løsning
- 2. Skriv svar i Løsningsfeltet
- 3. Vælg **Løst** i statusfeltet
- 4. Klik **Gem og luk**

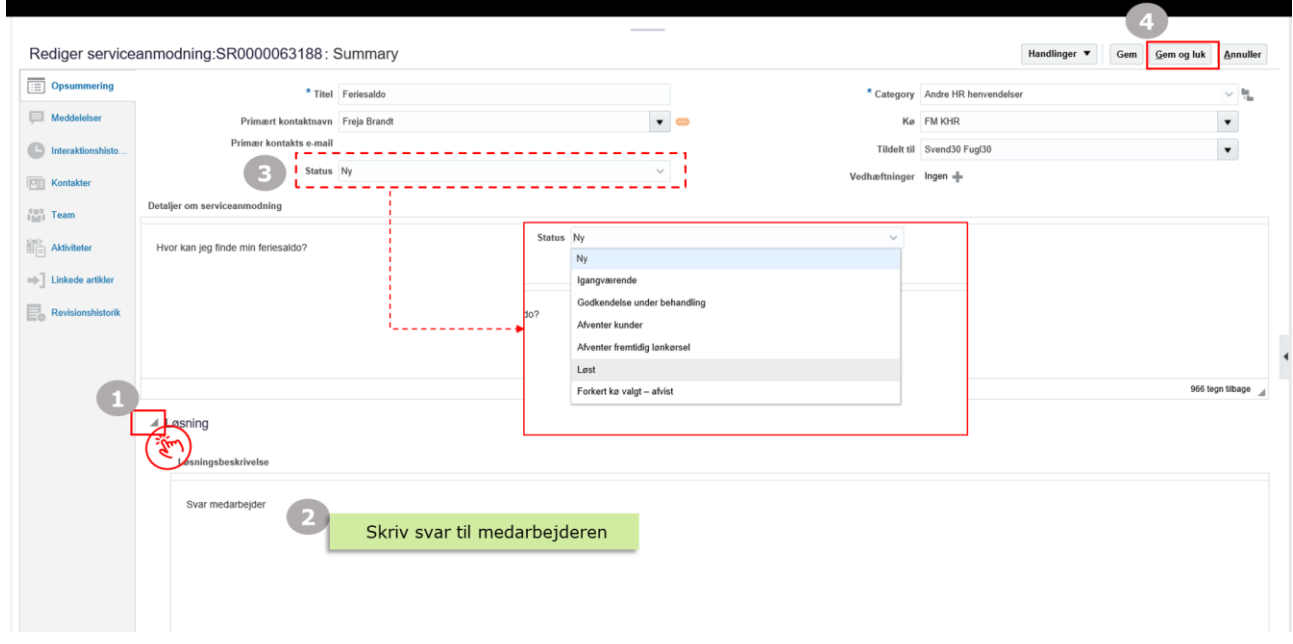

#### **b. Mere information skal indhentes fra medarbejderen**

- 1. Sæt status til **Igangværende**
- 2. Klik på **Handlinger** og vælg **Respons**

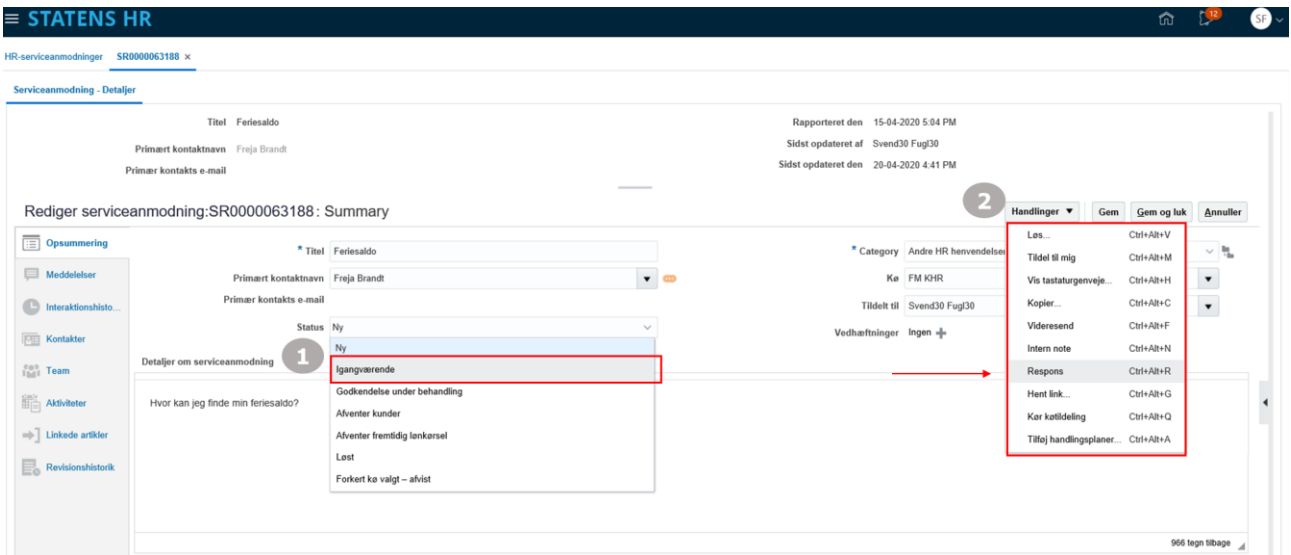

- 3. Vælg **HRHD Email** i Kanal
- 4. Skriv opfølgende spørgsmål til medarbejderen
- 5. Klik **Send**

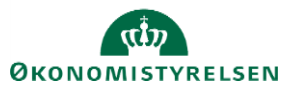

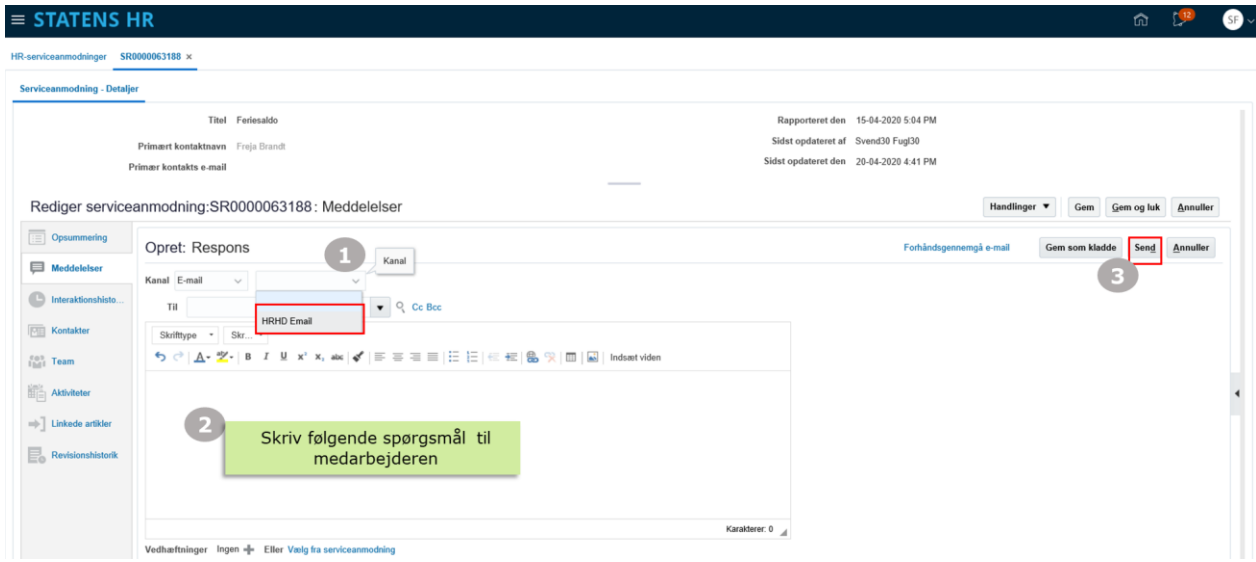

6. Klik **Gem og luk** for at lukke serviceanmodningen

Når medarbejderen svarer tilbage, får HR-medarbejderen en e-mail. Herefter følges "a. Spørgsmålet kan besvares".

## **C. Respons 2: Lønmedarbejderen svarer HR-medarbejderen**

Respons bruges af lønmedarbejdere for kommunikation til HR eller fra HR til medarbejder. Det kan eksempelvis være, hvis HR har opklarende spørgsmål til medarbejderen for at kunne besvare dem fyldestgørende.

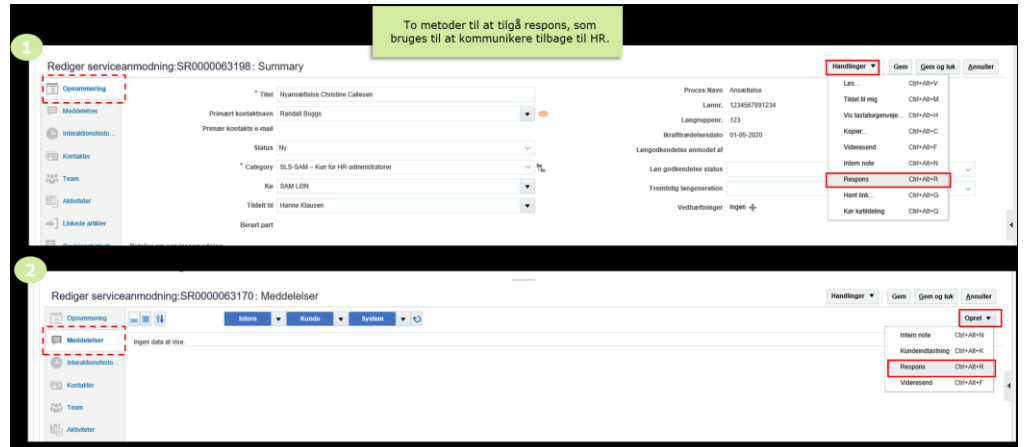

To metoder for at tilgå repons-funktionen er vist på ovenstående billede. Nedenfor beskrives nr. 1:

1. Inde på serviceanmodninger, klikkes på **Handlinger** og vælg **Respons**

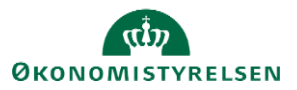

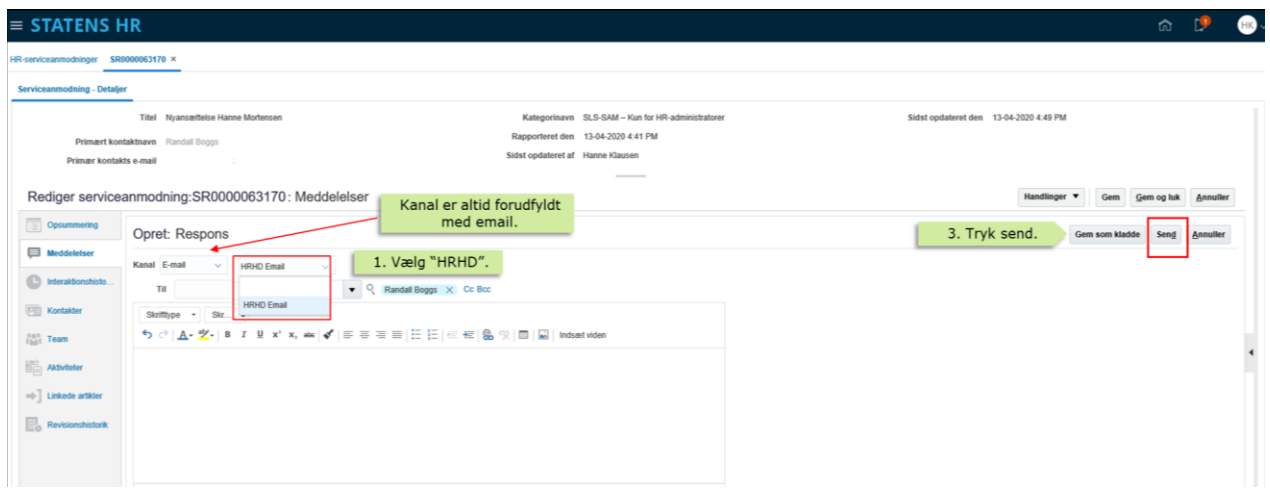

- 2. Ud for kanal **E-mail** klik på dropdown og vælge **HRHD Email**
- 3. Skriv meddelelse
- 4. Klik **Send**
- 5. Klik **Gem og Luk**

# **D. Kundeindtastning: HR-medarbejderen svarer lønmedarbejderen**

Kundeindtastning bruges af HR for kommunikation til lønmedarbejder eller fra medarbejder til HR. Det kan eksempelvis være, hvis en lønmedarbejder finder fejl under lønbehandlingen og henvender sig til HR for rettelse. Her skal HR give besked om, at ændringen er foretaget gennem kundeindtastning. Vær opmærksom på, at kundeindtastninger fra HR-medarbejder til lønmedarbejder kun må benyttes, når serviceanmodningen står med status 'Afventer kunde'.

- 1. Klik på **Meddelelser**
- **2.** Klik på **Opret** og vælg **Kundeindtastning**

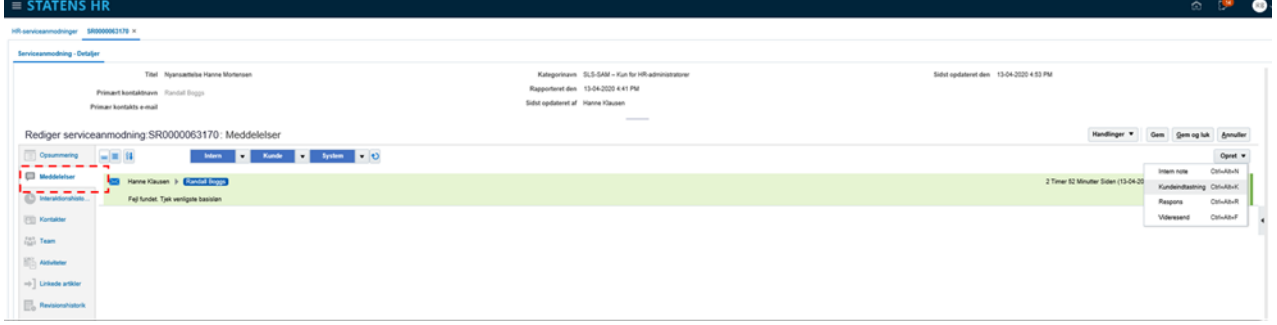

3. Klik på dropdown ved Kanal og vælg **E-mail**

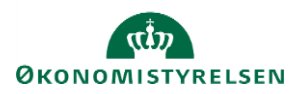

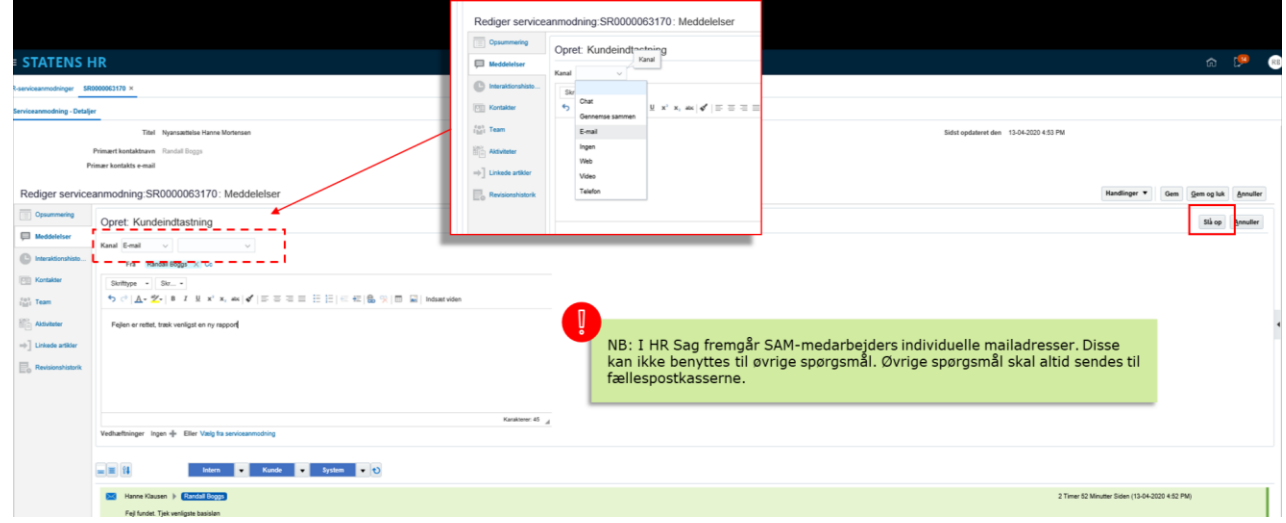

4. Ny dropdown vises ud for kanalen E-mail. Vælg **HRHD Email**.

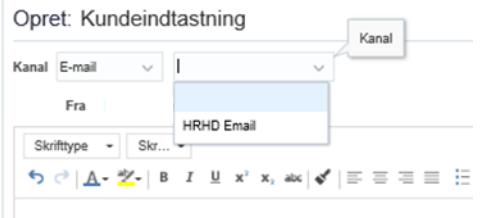

- 5. Skriv meddelelse
- 6. Klik **Slå op**
- 7. Klik **Gem og Luk**

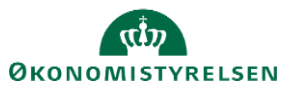

## **E. Intern note: Lønmedarbejederen svarer en anden lønmedarbejder**

Intern note kan bruges af lønmedarbejdere eller HR-medarbejdere til opmærksomhedspunkter og intern kommunikation mellem behandlerne af serviceanmodningen. For en HR-medarbejder, kan det være brugbart hvis man videresender/overdrager en serviceanmodning til en kollega. Den interne note sender ikke en notifikation ud, men kan ses af alle de medarbejdere, der har adgang til serviceanmodningen dvs. også HRmedarbejderen eller medarbejderen, som oprettede den.

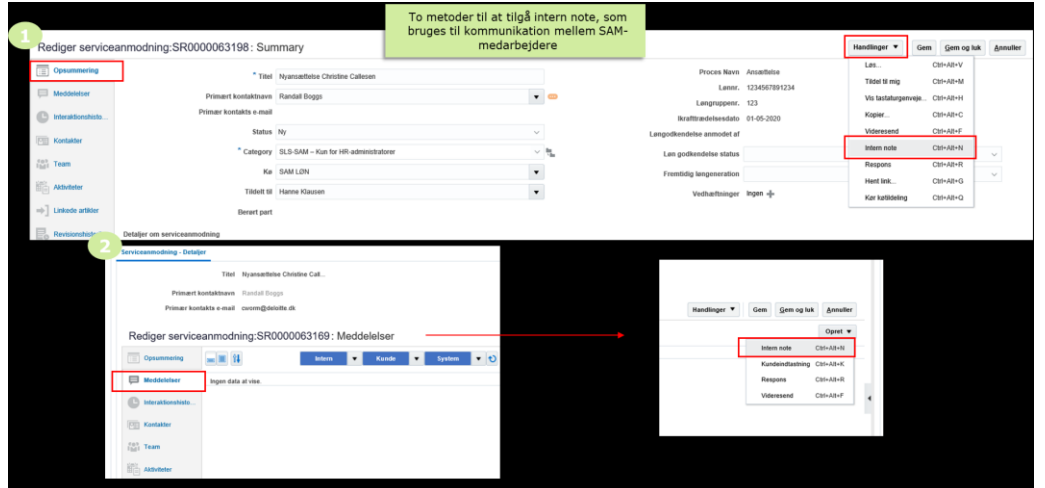

To metoder for at tilgå repons-funktionen er vist på ovenstående billede. Nedenfor beskrives nr. 1:

1. Inde på serviceanmodninger under fanen opsummering, klikkes på **Handlinger** og vælg **Intern Note** 2. Skriv note

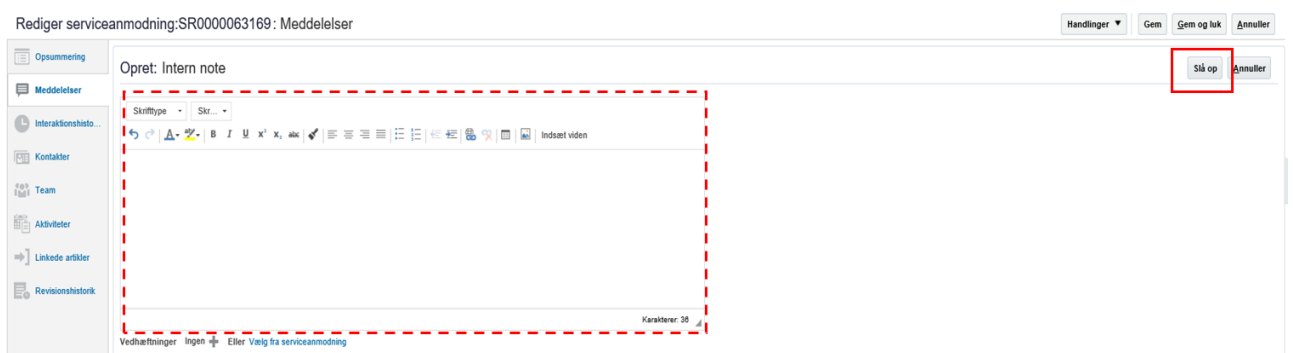

- 3. Klik **Slå op**
- 4. Klik **Gem og Luk**

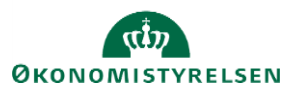